### **MAP EMAIL ACCOUNT SETUP**

| 0 = ") -         |                                                                                                   |  |  |  |  |  |
|------------------|---------------------------------------------------------------------------------------------------|--|--|--|--|--|
| File Home Send / | Receive Folder View                                                                               |  |  |  |  |  |
| Save As          | Account Information<br>No account available. Add an e-mail account to enable additional features. |  |  |  |  |  |
| Info Add Account |                                                                                                   |  |  |  |  |  |
| Open             |                                                                                                   |  |  |  |  |  |
| Print            | Account Settings<br>Modify settings for this account and configure additional connections.        |  |  |  |  |  |
| Help             | Account<br>Settings *                                                                             |  |  |  |  |  |
| Dptions          | Add and remove accounts or change                                                                 |  |  |  |  |  |
| 🔀 Exit           | existing connection settings.                                                                     |  |  |  |  |  |

| 1. | From the File menu -> select Info -> then Account |
|----|---------------------------------------------------|
|    | Settings.                                         |

| Account Settings                                                                                        |      |            |           |                  |                      |                     | ×             |  |
|----------------------------------------------------------------------------------------------------|------|------------|-----------|------------------|----------------------|---------------------|---------------|--|
| E-mail Accounts<br>You can add or remove an account. You can select an account and change its settings. |      |            |           |                  |                      |                     |               |  |
| E-mail                                                                                                  | Data | a Files    | RSS Feeds | SharePoint Lists | Internet Calendars   | Published Calendars | Address Books |  |
| S N                                                                                                    | ew   | <b>%</b> R | epair 🔳   | Change 📀 S       | iet as Default 🛛 🗙 R | emove 🕈 🖶           |               |  |
| Nam                                                                                                    | e    |            |           |                  | Туре                 |                     |               |  |
|                                                                                                    |      |            |           |                  |                      |                     |               |  |

 In the Account Settings window select the E-mail tab and click "New."

**EMAILHOSTING**.

## **MAP EMAIL ACCOUNT SETUP (cont.)**

| Add New Account                           | X                                                                                                    | 3. | Do not enter any inf     Select the "Mar |
|-------------------------------------------|----------------------------------------------------------------------------------------------------|----|------------------------------------------|
| Auto Account Setup<br>Connect to other se | erver types.                                                                                             |    | radio button an                          |
| 🔘 E-mail Account                          |                                                                                                    |    |                                          |
| Your Name:                                |                                                                                                    |    |                                          |
|                                           | Example: Ellen Adams                                                                                     |    |                                          |
| E-mail Address:                           |                                                                                                    |    |                                          |
| -                                         | Example: ellen@contoso.com                                                                               |    |                                          |
| Password:                                 |                                                                                                    |    |                                          |
| Retype Password;                          |                                                                                                    |    |                                          |
|                                           | Type the password your Internet service provider has given you,                                          |    |                                          |
| Text Messaging (S                         | M5)                                                                                                    |    |                                          |
| Manually configure                        | e server settings or additional server types                                                             |    |                                          |
|                                           | < Back Next > Cancel                                                                                     |    |                                          |
| Add New Account                           | ×                                                                                                    | 4. | Select Internet E-m                      |
| Choose Service                            |                                                                                                    |    |                                          |
| Internet E-m     Connect to POI           | ail<br>P or IMAP server to send and receive e-mail messages.                                             |    |                                          |
| -                                         | hange or compatible service<br>ccess e-mail messages, calendar, contacts, faxes and voice mail messages. |    |                                          |
| Text Messagi<br>Connect to a m            | ing (SMS)<br>obile messaging service.                                                                    |    |                                          |
|                                           | < Back Next > Cancel                                                                                     |    |                                          |

- Do not enter any information in the E-mail Account section.
  - Select the "Manually configure server settings or additional server types" radio button and click Next.

4. Select Internet E-mail radio button and click Next.

#### IMAP EMAIL ACCOUNT SETUP (cont.)

| Add New E-mail Account                                                                              |                               | ×                                                                                                    |  |  |  |  |
|----------------------------------------------------------------------------------------------------|-------------------------------|----------------------------------------------------------------------------------------------------|--|--|--|--|
| Internet E-mail Settings<br>Each of these settings are required to get your e-mail account working. |                               |                                                                                                    |  |  |  |  |
| User Information Test Account Settings                                                              |                               |                                                                                                    |  |  |  |  |
| Your Name:                                                                                          | John Smith                    | After filling out the information on this screen, we<br>recommend you test your account by clicking the |  |  |  |  |
| E-mail Address:                                                                                     | john@example.com              | button below. (Requires network connection)                                                             |  |  |  |  |
| Server Information                                                                                  |                               | Test Account Settings                                                                                   |  |  |  |  |
| Account Type:                                                                                       | IMAP 💌                        | Test Account Setungs                                                                                    |  |  |  |  |
| Incoming mail server:                                                                               | imap.emailhosting.com         |                                                                                                    |  |  |  |  |
| Outgoing mail server (SMTP):                                                                        | smtp.emailhosting.com         |                                                                                                    |  |  |  |  |
| Logon Information                                                                                   |                               |                                                                                                    |  |  |  |  |
| User Name:                                                                                          | john@example.com              |                                                                                                    |  |  |  |  |
| Password:                                                                                           | *****                         |                                                                                                    |  |  |  |  |
| 🖉 R                                                                                                 | emember password              |                                                                                                    |  |  |  |  |
| Require logon using Secure                                                                          | Password Authentication (SPA) | More Settings                                                                                           |  |  |  |  |
|                                                                                                    |                               | < Back Next > Cancel                                                                                    |  |  |  |  |

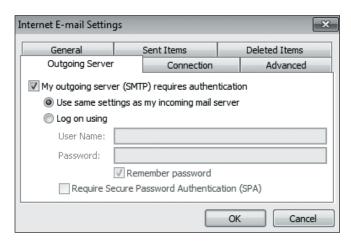

- 5. Enter the following information:
  - Your Name: Enter your name as you want it to appear on outgoing messages.
  - E-mail Address: Enter your email address (e.g. myname@mydomain.com).
  - Account type: Select IMAP
  - Incoming mail server: imap.emailhosting.com
  - Outgoing mail server (SMTP): smtp.emailhosting.com
  - Logon Information: your email address and password
  - Click on More Settings.

- 6. On the Internet E-mail Settings window
  - Click on the Outgoing Server tab.
  - · Check "My outgoing server (SMTP) requires authentication".
  - Select Use same settings as my incoming mail server radio button.

## IMAP EMAIL ACCOUNT SETUP (cont.)

| Internet E-mail Setting | gs                                              | ×             |  |  |  |  |  |  |
|-------------------------|-------------------------------------------------|---------------|--|--|--|--|--|--|
| General                 | Sent Items                                      | Deleted Items |  |  |  |  |  |  |
| Outgoing Server         | Connection                                      | Advanced      |  |  |  |  |  |  |
| Server Port Numbers     |                                                 |               |  |  |  |  |  |  |
| Incoming server (IN     | 143 Use [                                       | Defaults      |  |  |  |  |  |  |
| Use the followin        | ng type of encrypted con                        | nection: None |  |  |  |  |  |  |
| Outgoing server (SI     | Outgoing server (SMTP): 2500                    |               |  |  |  |  |  |  |
| Use the followin        | Use the following type of encrypted connection: |               |  |  |  |  |  |  |
| Server Timeouts         |                                                 |               |  |  |  |  |  |  |
| Short                   | Long 1 minute                                   |               |  |  |  |  |  |  |
| Folders                 |                                                 |               |  |  |  |  |  |  |
| Root folder path:       | INBOX                                           |               |  |  |  |  |  |  |
|                         |                                                 |               |  |  |  |  |  |  |
|                         |                                                 | OK Cancel     |  |  |  |  |  |  |

- 7. Click on the Advanced tab
  - Change your outgoing (SMTP) port from 25 to 2500.
  - Enter the word INBOX for the "Root folder path".

| Add New Accour | it 💽                                                                              |
|----------------|-----------------------------------------------------------------------------------|
|                | Congratulations!                                                                  |
|                | You have successfully entered all the information required to setup your account. |
|                | To dose the wizard, dick Finish.                                                  |
|                | Add another account                                                               |
|                | < Back Finish                                                                     |

8. Click OK, Next and then Finish.

### IMAP EMAIL ACCOUNT SETUP (cont.)

| 🖸 Outlook Today - Micro                          | osoft | Outlook                                                       |                                  |   |
|--------------------------------------------------|-------|---------------------------------------------------------------|----------------------------------|---|
| Eile Edit View Go                                | Too   | ls <u>A</u> ctions <u>H</u> elp                               |                                  |   |
| 🗄 <u>N</u> ew 🗸 🎒 🔊 🔮                            |       | S <u>e</u> nd/Receive                                         | 🕨 oks 🕞 🔞 🚽 🤅 🚱 <u>B</u> ack 🚱 🛛 | 2 |
| Mail                                             |       | Instant Search                                                | tlook Today                      | - |
| Favorite Folders                                 |       | Address Book Ctrl+Shift+B                                     | -                                | _ |
| 🖂 Inbox                                          | 0     | Rules and Alerts<br>Mailbox Cleanup                           |                                  |   |
| Mail Folders                                     |       | Empty "Deleted Items" Folder                                  | Tasks                            |   |
| All Mail Items                                   |       | Forms                                                         | 1d3K3                            |   |
| ∃ 양 Personal Folders                             |       | Macro                                                         | •                                |   |
| Drafts                                           |       | Account Settings                                              |                                  |   |
| Inbox<br>Junk E-mail<br>Call Outbox<br>RSS Feeds |       | Tru <u>s</u> t Center<br><u>C</u> ustomize<br><u>O</u> ptions |                                  |   |
| 🖂 Mail                                           |       |                                                               |                                  |   |

- Once this is complete, go back to Tools -> Account Settings -> Double click on your account -> Click on the More Settings button.
- Go to the Folders tab. Select the second radio button ("Choose an existing folder..."). Expand the tree and select your Emailhosting Sent Items folder.
- 11. Click OK, Next and then Finish to complete the setup.

| Internet E-mail Settings |                                                                                                    |                           |                                                                               |                                 |               |        |  |
|--------------------------|----------------------------------------------------------------------------------------------------|---------------------------|-------------------------------------------------------------------------------|---------------------------------|---------------|--------|--|
|                          | Copi<br>Outle                                                                                                    | es of your<br>ook Sent It | Outgoing Server<br>in the Outlook Sent<br>sent items for this<br>tems folder. | Items folder<br>account will be | e saved in th |        |  |
|                          | <ul> <li>Choose an existing folder or create a new folder to save your sent items for this account in</li> <li>john@example.com</li> <li>Inbox</li> <li>All Mail</li> <li>Drafts</li> <li>Sent Mail</li> <li>Trash</li> </ul> |                           |                                                                               |                                 |               |        |  |
|                          |                                                                                                    |                           |                                                                               | 0                               | ĸ             | Cancel |  |

NOTE: As a courtesy, we provide information about how to use certain third-party products but we do not endorse or directly support third-party products, and we are not responsible for the functions or reliability of such products. Outlook 2010<sup>®</sup> is a registered trademark of Microsoft Corporation in the United States and/or other countries. All rights reserved.